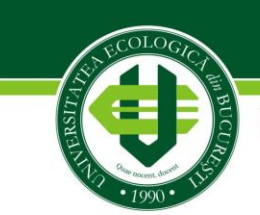

Înființată prin Legea 282/2003

Bd.Vasile Milea nr.1G, 061341 București, Sector 6 Tel: +40-21-316.79.31/+40-21-316.79.32 Fax: +40-21-316.63.37 Web: www.ueb.ro, eMail: rectorat@ueb.ro

# **GHID DE UTILIZARE a platformei eLearning a Universităţii Ecologice din București**

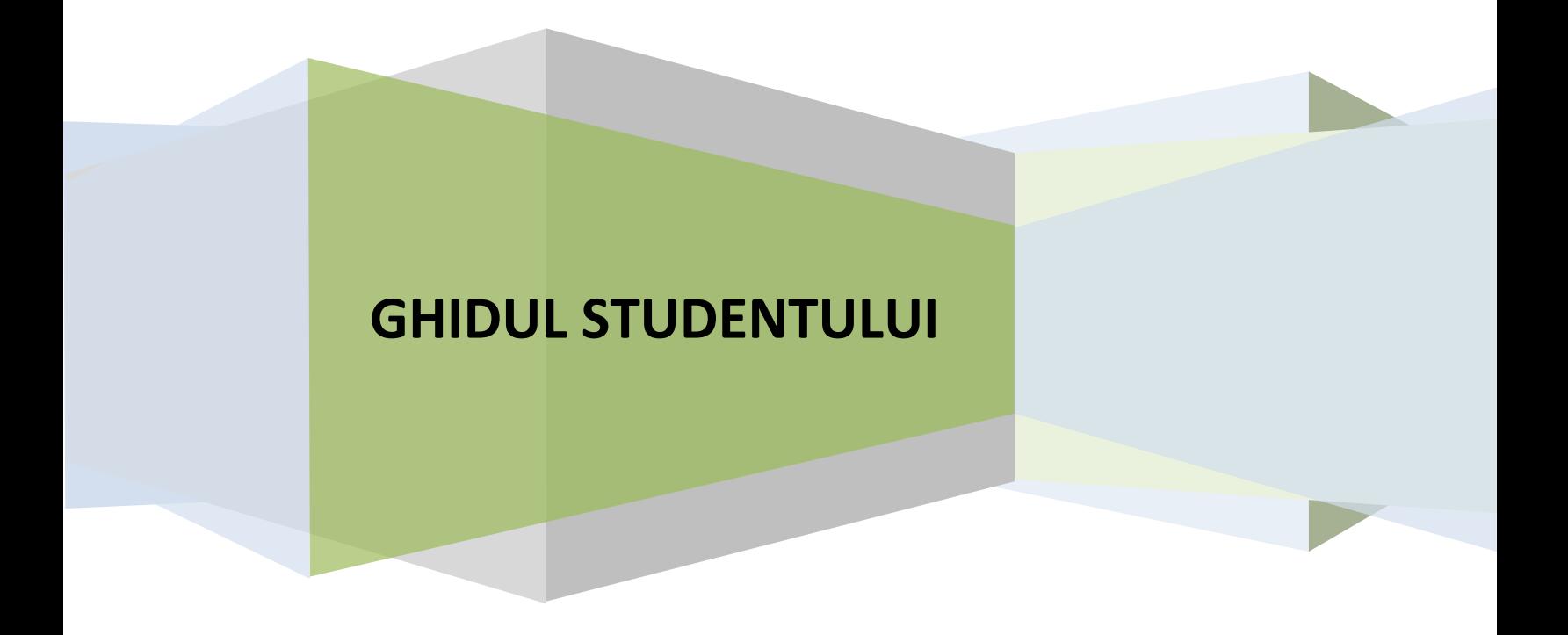

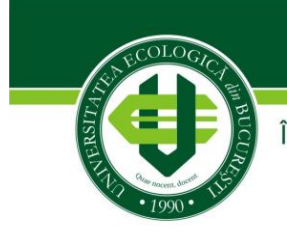

Înființată prin Legea 282/2003

Bd.Vasile Milea nr.1G, 061341 București, Sector 6 Tel: +40-21-316.79.31/+40-21-316.79.32 Fax: +40-21-316.63.37 Web: www.ueb.ro, eMail: rectorat@ueb.ro

# **CUPRINS**

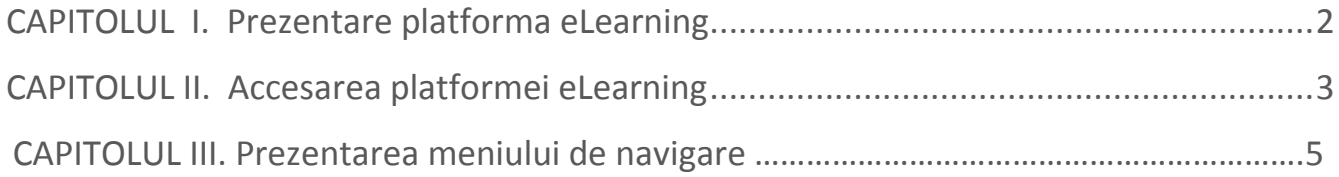

# <span id="page-1-0"></span>**CAPITOLUL I. Prezentare platforma eLearning**

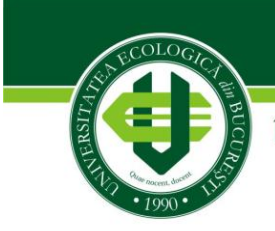

Înființată prin Legea 282/2003

Bd. Vasile Milea nr. 1G, 061341 București, Sector 6 Tel: +40-21-316.79.31/+40-21-316.79.32 Fax: +40-21-316.63.37 Web: www.ueb.ro, eMail: rectorat@ueb.ro

Platforma electronică de învătământ asigură suportul online al învătământului superior din cadrul Universităţii Ecologice din București.

In acest ghid veti gasi informatii complete despre modul de utilizare a platformei eLearning UEB pentru a accesa resurse şi activităţi postate de profesori din cadrul Universitatii, pentru a încărca sarcinile dumneavoastra de lucru, pentru a participa la discuţiile de pe forum, şi pentru a comunica cu profesorii sau colegii dumneavoastra.

În acest ghid vă vor fi introduse elementele de bază ale participării la un curs on-line.

Vă recomandăm să aveţi acest ghid la îndemână atunci când utilizaţi pentru prima data platforma eLearning.

# <span id="page-2-0"></span>**CAPITOLUL II. Accesarea platformei eLearning**

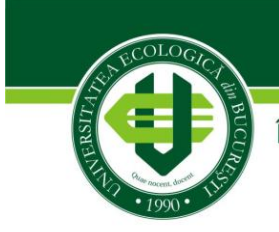

Înființată prin Legea 282/2003

Bd. Vasile Milea nr. 1G, 061341 București, Sector 6 Tel: +40-21-316.79.31/+40-21-316.79.32 Fax: +40-21-316.63.37 Web: www.ueb.ro, eMail: rectorat@ueb.ro

**Fig. 3**

Platforma eLearning se poate accesa la adresa web (URL): <http://www.elearning.ueb.ro/> prin intermediul unui browser.

 - Pentru acces este necesară autentificarea pe bază de user și parolă. Fiecare student va primi un user si o parola prin intermediul secretariatului facultatii.

Logarea se face dând click pe linkul (Autentificare) întâlnit în josul paginii (Fig. 1) sau în dreapta sus a paginii principale (Fig. 2).

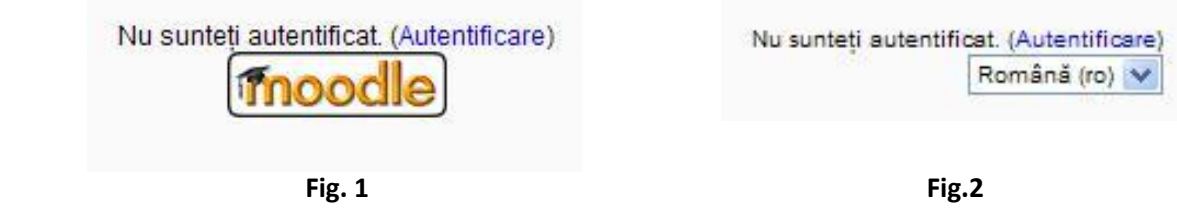

- Linkul accesat redirectionează către pagina <**Logare în site>**, unde se vor introduce numele de utilizator și parola. (Fig. 3)

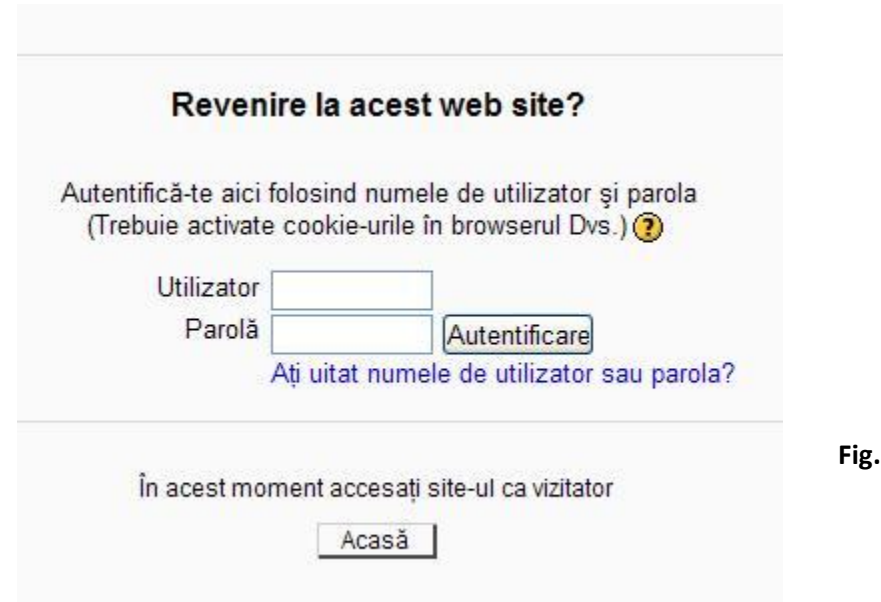

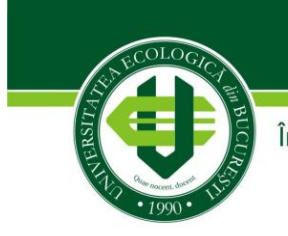

Înființată prin Legea 282/2003

Bd. Vasile Milea nr. 1G, 061341 București, Sector 6 Tel: +40-21-316.79.31/+40-21-316.79.32 Fax: +40-21-316.63.37 Web: www.ueb.ro, eMail: rectorat@ueb.ro

# **CAPITOLUL III. PREZENTAREA MENIULUI DE NAVIGARE**

Dupa terminarea procedurii de autentificare utilizatorul este condus direct in pagina principala a aplicatiei.

Există mai multe modalităţi de a naviga în cadrul platformei electronice:

**Bara de navigare interna** (Fig.4)- este pozitionata in stanga-sus a paginii. Daca sunteti situat intr-o pagina anume, si doriti reintoarcerea la pagina anterioara sau la pagina principala va puteti folosi de bara de navigare. Acest meniu, pe masura ce navigati, se modifica pentru a arată locația dvs. în cadrul site-ului.

Acasă ▶ Cursurile mele ▶ Limba Engleza

Traseul de navigare pe platforma E-learning se mai poate face din meniul cu acelasi nume **<<Navigation>>** din partea stanga a paginii.(Fig.5)

**Fig. 4**

Accesand acest meniu, va puteti personaliza profilul personal, gestiona cursurile sau reveni la meniul principal.

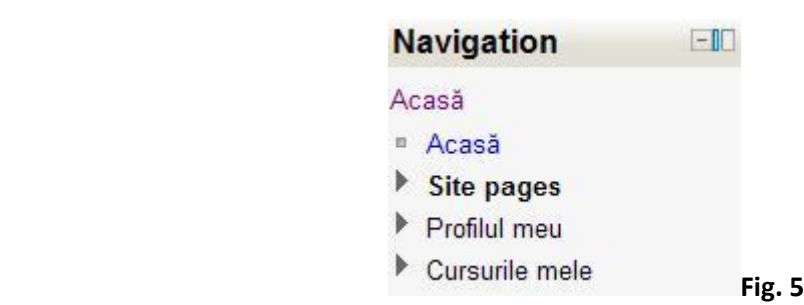

Butonul Acasă va permite sa reveniti oricand la pagina principala.

Celelalte sectiuni**:** Site pages ,Profilul meu si Cursurile mele, au incorporate cate o lista in cascada, pentru a putea naviga cu usurinta si pentru a structura cat mai bine activitatile si resursele.

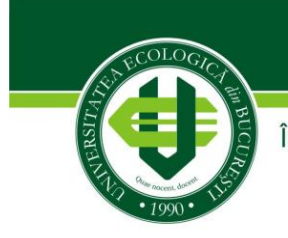

Înființată prin Legea 282/2003

Bd. Vasile Milea nr. 1G, 061341 București, Sector 6 Tel: +40-21-316.79.31/+40-21-316.79.32 Fax: +40-21-316.63.37 Web: www.ueb.ro, eMail: rectorat@ueb.ro

\* Pentru a vizualiza continutul fiecarei categorii in parte, dati click pe sageata

\* In momentul in care navigarea dvs a luat sfarsit intr-una din categorii, in fata va fi afisat simbolul  $\blacksquare$ 

Categoria <<*Site pages*>> contine 2 sectiuni:

- Bloguri
- Etichete

Aveti posibilitatea in aceasta sectiune de a posta articole pe blog si de a atasa fisiere.

Postarea dvs poate fi distribuita selectiv catre categorile de utilizatori ai platformei.

Exista 2 posibilitati:

•Autor (ciornă) - Numai dumneavoastră si administratorii pot vedea această intrare

•Oricine are acces la acest site - Oricine este înregistrat pe acest site poate citi această intrare.

Tot aici exista optiunea de a adauga Etichete Oficiale sau Alte Etichete.

<<*Interventii Forum*>> este un spatiu dedicat schimbului de pareri si impresii intre studenti si/sau profesori, unde se pot dezvolta discutii sau se poate interveni pentru suport. Este recomandat ca spatiul pentru forum sa fie utilizat exclusiv pentru discutii legate de activitatile ce apartin/ deriva din profilul Universitatii Ecologice din Bucuresti. Limbajul indecent sau discutiile nerelevante nu sunt acceptate.

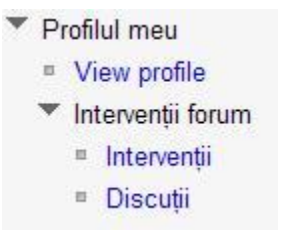

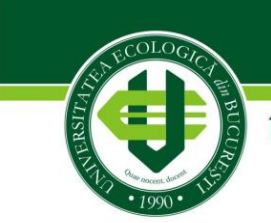

Înființată prin Legea 282/2003

Bd. Vasile Milea nr. 1G, 061341 București, Sector 6 Tel: +40-21-316.79.31/+40-21-316.79.32 Fax: +40-21-316.63.37 Web: www.ueb.ro, eMail: rectorat@ueb.ro

#### **3.1. Schimbarea parolei**

Din meniul tip bloc numit <<Settings>> va puteti modifica sau personaliza profilul personal

#### **Schimbarea parolei**

Odata autentificat, e recomandat pentru siguranta contului dumneavoastra ca parola initiala sa fie schimbata. Puteti face acest lucru accesand:

#### **Settings**  $\implies$  My profile settings  $\implies$  Schimba parola

Completati campul << parola curenta >> cu parola initiala cu care v-ati autentificat, iar celelalte doua campuri cu noua parola pe care doriti sa o folositi in viitor pentru autentificare. Cele doua campuri <<Parola noua>> si <<Parola noua (iar)>> nu trebuie sa aiba continut diferit.

Atentie!!! Parola trebuie sa contina cel putin 8 caractere, cel putin 1 cifre, cel putin 1 litere mici, cel putin 1 majuscule, cel putin 1 caractere non-alfanumerice.

Pentru a se efectua schimbarea parolei, apasati butonul <<Salveaza modificari>>

#### **3.2. Vizualizarea profilului**

<<Profilul meu>> conţine informaţii despre dumneavoastra pe care alţi utilizatori le pot vedea dand click pe numele dumneavoastră. Informaţii din profil cuprind numele, prenumele, locaţia, adresa de e-mail (dacă alegeti să fie accesibila),fotografia, precum şi lista de cursuri la care sunt înscrişi.

Va puteti vizualiza profilul din meniul **Navigation**  $\Rightarrow$  **Profilul meu**  $\Rightarrow$  **View Profile** 

sau dand click pe numele dumneavoastra afisat in dreapta sus a paginii.

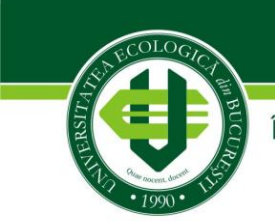

Înființată prin Legea 282/2003

Bd. Vasile Milea nr. 1G, 061341 București, Sector 6 Tel: +40-21-316.79.31/+40-21-316.79.32 Fax: +40-21-316.63.37 Web: www.ueb.ro, eMail: rectorat@ueb.ro

#### **3.3. Editarea profilului**

Pentru a edita profilul dvs. în orice moment, trebuie doar să faceţi clic <<Editeaza profil>> din meniul Settings:

#### **Settings My profile settings Editeaza profil**

Dupa cum veti putea vedea, in pagina Editeaza profil aveţi posibilitatea să adăugaţi şi să editaţi toate informaţiile referitoare la profilul dvs. (imagine, e-mail, oras, tara ...)

Câmpurile cu font rosu si marcate cu simbolul \* sunt obligatorii :

Prenume\*

Nume\*

Adresa email\* -asigurati-va ca ati introdus o adresa de e-mail valida

Oras/localitate\*

Selecteaza o tara.

Pentru a încărca fotografia sau imaginea dvs. la profilul personal faceţi click pe butonul <<Choose a file…>>, găsiţi imaginea pe computer, apoi faceţi clic pe Deschidere. Calea de imagine va fi copiata în câmpul <<Imagine noua>>

Puteti decide dacă doriti sau nu sa completati domenii optionale cum ar fi: Telefon, Pagina web, Numar ICQ, ID-ul Skype, AIM ID-ul, ID-ul Yahoo sau MSN ID-ul.

Dupa completarea tuturor campurilor dorite, faceti click pe butonul afisat in josul paginii <<Actualizeaza profil>>.